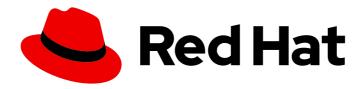

# Red Hat Process Automation Manager 7.7

Getting started with case management

Last Updated: 2020-05-27

## Red Hat Process Automation Manager 7.7 Getting started with case management

Red Hat Customer Content Services brms-docs@redhat.com

#### **Legal Notice**

Copyright © 2020 Red Hat, Inc.

The text of and illustrations in this document are licensed by Red Hat under a Creative Commons Attribution–Share Alike 3.0 Unported license ("CC-BY-SA"). An explanation of CC-BY-SA is available at

http://creativecommons.org/licenses/by-sa/3.0/

. In accordance with CC-BY-SA, if you distribute this document or an adaptation of it, you must provide the URL for the original version.

Red Hat, as the licensor of this document, waives the right to enforce, and agrees not to assert, Section 4d of CC-BY-SA to the fullest extent permitted by applicable law.

Red Hat, Red Hat Enterprise Linux, the Shadowman logo, the Red Hat logo, JBoss, OpenShift, Fedora, the Infinity logo, and RHCE are trademarks of Red Hat, Inc., registered in the United States and other countries.

Linux ® is the registered trademark of Linus Torvalds in the United States and other countries.

Java <sup>®</sup> is a registered trademark of Oracle and/or its affiliates.

XFS <sup>®</sup> is a trademark of Silicon Graphics International Corp. or its subsidiaries in the United States and/or other countries.

MySQL ® is a registered trademark of MySQL AB in the United States, the European Union and other countries.

Node.js ® is an official trademark of Joyent. Red Hat is not formally related to or endorsed by the official Joyent Node.js open source or commercial project.

The OpenStack <sup>®</sup> Word Mark and OpenStack logo are either registered trademarks/service marks or trademarks/service marks of the OpenStack Foundation, in the United States and other countries and are used with the OpenStack Foundation's permission. We are not affiliated with, endorsed or sponsored by the OpenStack Foundation, or the OpenStack community.

All other trademarks are the property of their respective owners.

#### **Abstract**

This document describes how to create and test an example IT orders case project in Red Hat Process Automation Manager 7.7. The procedures in this document are based on the IT\_Orders sample case project included in Business Central.

#### **Table of Contents**

| PREFACE                                                                                                    | 3              |
|----------------------------------------------------------------------------------------------------|----------------|
| CHAPTER 1. CASE MANAGEMENT  1.1. CASE FILES  1.2. COMMENTS  1.3. CASE ROLES                                                                                                    | <b>4</b> 5 5 5 |
| CHAPTER 2. SAMPLE PROJECTS AND BUSINESS ASSETS IN BUSINESS CENTRAL  2.1. ACCESSING SAMPLE PROJECTS AND BUSINESS ASSETS IN BUSINESS CENTRAL                                                                                                    | <b>7</b><br>7  |
| CHAPTER 3. REVIEWING THE IT_ORDERS SAMPLE PROJECT                                                                                                    | 9              |
| CHAPTER 4. CREATING A NEW IT_ORDERS CASE PROJECT                                                                                                    | 11             |
| CHAPTER 5. DATA OBJECTS  5.1. CREATING THE ITORDERSERVICE DATA OBJECT  5.2. CREATING THE SURVEY DATA OBJECT                                                                                                    | 13<br>13<br>13 |
| CHAPTER 6. DESIGNING THE CASE DEFINITION  6.1. CREATING THE PLACE ORDER SUBPROCESS  6.2. CREATING THE MANAGER APPROVAL BUSINESS PROCESS                                                                                                    | 15<br>17<br>20 |
| CHAPTER 7. MILESTONES  7.1. CREATING THE HARDWARE SPEC READY MILESTONE  7.2. CREATING THE MANAGER DECISION MILESTONE  7.3. CREATING THE ORDER PLACED MILESTONE  7.4. CREATING THE ORDER SHIPPED MILESTONE  7.5. CREATING THE DELIVERED TO CUSTOMER MILESTONE |                |
| CHAPTER 8. DEPLOYING AND TESTING THE IT ORDER CASE PROJECT                                                                                                    | 35             |
| CHAPTER 9. ADDITIONAL RESOURCES                                                                                                    | 36             |
| APPENDIX A. VERSIONING INFORMATION                                                                                                    | 37             |

#### **PREFACE**

As a business rules and processes developer, you can use case management assets in Business Central to create unpredictable and ad hoc case processes. Case workers or process administrators can also use Business Central for case management and execution. Red Hat Process Automation Manager provides example projects with example business assets in Business Central as a reference. This document describes how to create and test an example IT orders project based on the **IT\_Orders** sample project included in Business Central.

#### **Prerequisites**

- Red Hat JBoss Enterprise Application Platform 7.2 is installed. For installation information, see Red Hat JBoss Enterprise Application Platform 7.2 Installation Guide.
- Red Hat Process Automation Manager is installed and configured with KIE Server. For more information see *Installing and configuring Red Hat Process Automation Manager on Red Hat JBoss EAP 7.2.*
- Red Hat Process Automation Manager is running and you can log in to Business Central with the **kie-server**, **user**, and **admin** roles.

#### **CHAPTER 1. CASE MANAGEMENT**

Case management is an extension of Business Process Management (BPM) that enables you to manage adaptable business processes.

BPM is a management practice used to automate tasks that are repeatable and have a common pattern, with a focus on optimization by perfecting a process. Business processes are usually modeled with clearly defined paths leading to a business goal. This requires a lot of predictability, usually based on mass-production principles. However, many real-world applications cannot be described completely from start to finish (including all possible paths, deviations, and exceptions). Using a process-oriented approach in certain cases can lead to complex solutions that are hard to maintain.

Case management provides problem resolution for non-repeatable, unpredictable processes as opposed to the efficiency-oriented approach of BPM for routine, predictable tasks. It manages one-off situations when the process cannot be predicted in advance. A case definition usually consists of loosely coupled process fragments that can be connected directly or indirectly to lead to certain milestones and ultimately a business goal, while the process is managed dynamically in response to changes that occur during run time.

In Red Hat Process Automation Manager, case management includes the following core process engine features:

- Case file instance
- A per case runtime strategy
- Case comments
- Milestones
- Stages
- Ad hoc fragments
- Dynamic tasks and processes
- Case identifier (correlation key)
- Case lifecycle (close, reopen, cancel, destroy)

A case definition is always an ad hoc process definition and does not require an explicit start node. The case definition is the main entry point for the business use case.

A process definition is introduced as a supporting construct of the case and can be invoked either as defined in the case definition or dynamically to bring in additional processing when required. A case definition defines the following new objects:

- Activities (required)
- Case file (required)
- Milestones
- Roles
- Stages

#### 1.1. CASE FILES

A case instance is a single instance of a case definition and encapsulates the business context. All case instance data is stored in the case file, which is accessible to all process instances that might participate in the particular case instance. Each case instance and its case file are completely isolated from the other cases. Only case instance participants can access the case file.

A case file is used in case management as a repository of data for the entire case instance. It contains all roles, data objects, the data map, and any other data. The case can be closed and reopened at a later date with the same case file attached. A case instance can be closed at any time and does not require a specific resolution to be completed.

The case file can also include embedded documentation, references, PDF attachments, web links, and other options.

The **Case ID prefix** is an optional configurable prefix that enables you to easily distinguish different types of cases. The prefix is followed by a generated ID in the format **ID-XXXXXXXXXX**, where **XXXXXXXXXX** is a generated number that provides a unique ID for the case instance. If a prefix is not provided, the default prefix is **CASE** with the following identifiers:

#### CASE-0000000001

#### CASE-0000000002

#### CASE-0000000003

You can specify any prefix. For example, if you specify the prefix **IT**, the following identifiers are generated:

IT-000000001

IT-000000002

IT-000000003

#### 1.2. COMMENTS

In case management, comments facilitate collaboration within the case instance, and allow case workers to easily communicate with each other to exchange information.

Comments are bound to the case instance. Case instances are part of the case file, so you can use comments to take action on the instances. Basic text-based comments can have a complete operations set, similar to CRUD (create, read, update, and delete).

#### 1.3. CASE ROLES

Case roles provide an additional layer of abstraction for user participation in case handling. Roles, users, and groups are used for different purposes in case management.

#### Roles

Roles drive the authorization for a case instance and are used for user activity assignments. A user or one or more groups can be assigned to the owner role. The owner is whoever the case belongs to. Roles are not restricted to a single set of people or groups as part of a case definition. Use roles to specify task assignments instead of assigning a specific user or group to a task assignment to ensure that the case remains dynamic.

#### Groups

A group is a collection of users who are able to carry out a particular task or have a set of specified responsibilities. You can assign any number of people to a group and assign any group to a role. You can add or change members of a group at any time. Do not hard code a group to a particular task.

#### Users

A user is an individual who can be given a particular task when you assign them a role or add them to a group.

The following example illustrates how the preceding case management concepts apply to a hotel reservation with:

- Role = Guest
- Group = Receptionist, Maid
- User = Marilyn

The **Guest** role assignment affects the specific work of the associated case and is unique to all case instances. The number of users or groups that can be assigned to a role is limited by the **Case Cardinality**, which is set during role creation in the process designer and case definition. For example, the hotel reservation case has only one guest while the **IT\_Orders** sample project has two suppliers of IT hardware.

When roles are defined, ensure that roles are not hard-coded to a single set of people or groups as part of case definition and that they can differ for each case instance. This is why case role assignments are important.

Role assignments can be assigned or removed when a case starts or at any time when a case is active. Although roles are optional, use roles in case definitions to maintain an organized workflow.

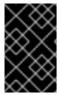

#### **IMPORTANT**

Always use roles for task assignments instead of actual user or group names. This ensures that the case remains dynamic and actual user or group assignments can be made as late as required.

Roles are assigned to users or groups and authorized to perform tasks when a case instance is started.

## CHAPTER 2. SAMPLE PROJECTS AND BUSINESS ASSETS IN BUSINESS CENTRAL

Business Central contains sample projects with business assets that you can use as a reference for the rules, processes, or other assets that you create in your own Red Hat Process Automation Manager projects. Each sample project is designed differently to demonstrate process automation, decision management, or business optimization assets and logic in Red Hat Process Automation Manager.

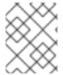

#### **NOTE**

Red Hat does not provide support for the sample code included in the Red Hat Process Automation Manager distribution.

The following sample projects are available in Business Central:

- **Evaluation\_Process**: (Process automation) Evaluation process using business process assets. Evaluates employees based on performance.
- Mortgage\_Process: (Process automation) Loan approval process using business process and decision assets. Determines loan eligibility based on applicant data and qualifications.
- IT\_Orders: (Process automation and case management) Ordering case using business process and case management assets. Places an IT hardware order based on needs and approvals.
- Traffic\_Violation: (Decision management with DMN) Traffic violation decision service using a Decision Model and Notation (DMN) model. Determines driver penalty and suspension based on traffic violations.
- Mortgages: (Decision management with rules) Loan approval process using rule-based decision assets. Determines loan eligibility based on applicant data and qualifications.
- **Employee\_Rostering**: (Business optimization) Employee rostering optimization using decision and solver assets. Assigns employees to shifts based on skills.
- OptaCloud: (Business optimization) Resource allocation optimization using decision and solver assets. Assigns processes to computers with limited resources.
- Course\_Scheduling: (Business optimization) Course scheduling and curriculum decision process. Assigns lectures to rooms and determines a student's curriculum based on factors, such as course conflicts and class room capacity.
- **Dinner\_Party**: (Business optimization) Guest seating optimization using guided decision tables. Assigns guest seating based on each guest's job type, political beliefs, and known relationships.

### 2.1. ACCESSING SAMPLE PROJECTS AND BUSINESS ASSETS IN BUSINESS CENTRAL

You can use the sample projects in Business Central to explore business assets as a reference for the rules or other assets that you create in your own Red Hat Process Automation Manager projects.

#### **Prerequisites**

• Business Central is installed and running. For installation options, see *Planning a Red Hat Process Automation Manager installation*.

#### **Procedure**

- In Business Central, go to Menu → Design → Projects. If there are existing projects, you can access the samples by clicking on the MySpace default space and selecting Try Samples from the Add Project pull-down menu. If there are no existing projects, click Try samples.
- 2. Review the descriptions for each sample project to determine which project you want to explore. Each sample project is designed differently to demonstrate process automation, decision management, or business optimization assets and logic in Red Hat Process Automation Manager.
- 3. Select one or more sample projects and click **Ok** to add the projects to your space.
- 4. In the **Projects** page of your space, select one of the sample projects to view the assets for that project.
- 5. Select each asset to explore how the project is designed to achieve the specified goal or workflow. Some of the sample projects contain more than one page of assets. Click the left or right arrows in the upper-right corner to view the full asset list.

Figure 2.1. Asset page selection

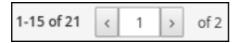

6. In the upper-right corner of the project **Assets** page, click **Build** to build the sample project or **Deploy** to build the project and then deploy it to KIE Server.

#### NOTE

You can also select the **Build & Install** option to build the project and publish the KJAR file to the configured Maven repository without deploying to a KIE Server. In a development environment, you can click **Deploy** to deploy the built KJAR file to a KIE Server without stopping any running instances (if applicable), or click **Redeploy** to deploy the built KJAR file and replace all instances. The next time you deploy or redeploy the built KJAR, the previous deployment unit (KIE container) is automatically updated in the same target KIE Server. In a production environment, the **Redeploy** option is disabled and you can click **Deploy** only to deploy the built KJAR file to a new deployment unit (KIE container) on a KIE Server.

To configure the KIE Server environment mode, set the **org.kie.server.mode** system property to **org.kie.server.mode=development** or **org.kie.server.mode=production**. To configure the deployment behavior for a corresponding project in Business Central, go to project **Settings** → **General Settings** → **Version**, toggle the **Development Mode** option, and click **Save**. By default, KIE Server and all new projects in Business Central are in development mode. You cannot deploy a project with **Development Mode** turned on or with a manually added **SNAPSHOT** version suffix to a KIE Server that is in production mode.

To review project deployment details, click **View deployment details** in the deployment banner at the top of the screen or in the **Deploy** drop-down menu. This option directs you to the **Menu** → **Deploy** → **Execution Servers** page.

#### CHAPTER 3. REVIEWING THE IT\_ORDERS SAMPLE PROJECT

Before you create your own case management project, review the existing **IT\_Orders** sample case management project in Business Central. This sample project contains predefined case management assets as a reference for your own case projects.

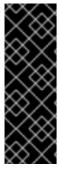

#### **IMPORTANT**

The business process application example includes features that are Technology Preview only. Technology Preview features are not supported with Red Hat production service level agreements (SLAs), might not be functionally complete, and are not recommended for production. These features provide early access to upcoming product features, enabling customers to test functionality and provide feedback during the development process. For more information about Red Hat Technology Preview support, see Technology Preview Features Support Scope.

#### **Procedure**

- In Business Central, go to Menu → Design → Projects. If there are existing projects, you can
  access the samples by clicking the MySpace default space and selecting Try Samples from the
  Add Project pull-down menu. If there are no existing projects, click Try samples.
- 2. Select IT\_Orders and click Ok.

The **Assets** view of the project opens. Select each example asset to explore how the project is designed to achieve the specified goal or workflow.

Review the **orderhardware Business Processes** asset to help you understand the business process flow.

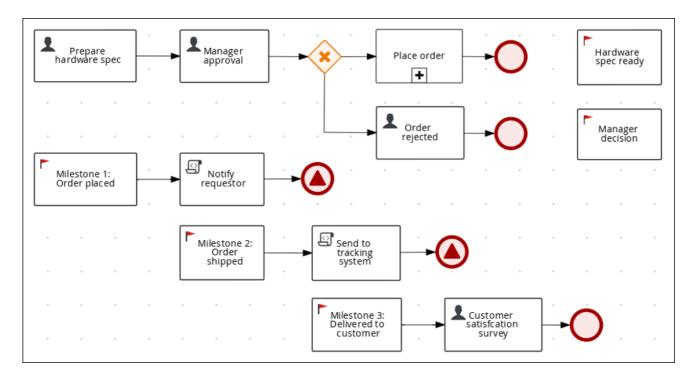

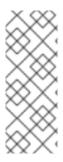

#### **NOTE**

The legacy process designer in Business Central is deprecated in Red Hat Process Automation Manager 7.7.0. It will be removed in a future Red Hat Process Automation Manager release. The legacy process designer will not receive any new enhancements or features. Existing users of the legacy process designer are advised to migrate projects to the new designer. For information about migrating projects to the new designer, see Managing projects in Business Central.

#### CHAPTER 4. CREATING A NEW IT\_ORDERS CASE PROJECT

Create a new IT\_Orders project in Business Central to gain an understanding of all of the required assets and how they are used in the project.

#### **Procedure**

Log in to Business Central and go to Menu → Design → Projects.
 Business Central provides a default space called MySpace, as shown in the following image. You can use the default space to create and test example projects.

Figure 4.1. Default spaces

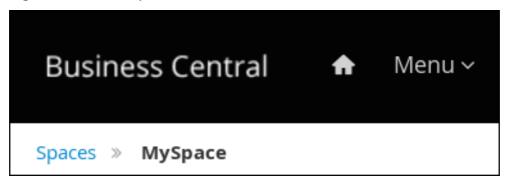

2. Click Add Project → Case project.

Figure 4.2. Case project menu

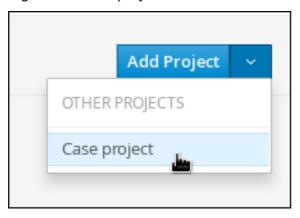

- 3. Enter IT\_Orders\_New in the Name field.
- 4. Click Add.

Figure 4.3. Add Project window

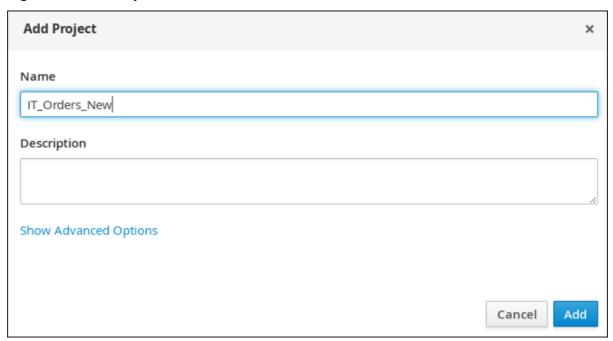

The **Assets** view of the project opens.

#### **CHAPTER 5. DATA OBJECTS**

Data objects are the building blocks for the rule assets that you create. Data objects are custom data types implemented as Java objects in specified packages of your project. For example, you might create a **Person** object with data fields **Name**, **Address**, and **DateOfBirth** to specify personal details for loan application rules. These custom data types determine what data your assets and your decision services are based on.

#### 5.1. CREATING THE ITORDERSERVICE DATA OBJECT

The ITOrderService data object specifies the data type that will be used to define the IT Orders variables.

#### **Prerequisites**

• The IT\_Orders\_New project is created.

#### **Procedure**

- Click Add Asset → Data Object.
- 2. In the Create new Data Object wizard, enter the following values:
  - Data Object: ITOrderService
  - Package: com.myspace.it\_orders\_new
- 3. Click Ok.
- 4. Click next to the **Package** pull-down menu to specify a new package for the data object.
- 5. Input org.jbpm.demo.it orders.services and click Add.
- 6. Click Save, and then click Yes, Move to confirm your changes.

#### 5.2. CREATING THE SURVEY DATA OBJECT

The Survey data object contains data fields, such as **deliveredOnTime** and **missingEquipment**. You will use the data and values when you design your case.

#### **Prerequisites**

The IT\_Orders\_New project is created.

#### **Procedure**

- 1. In Business Central, go to Menu → Design → Projects and click IT\_Orders\_New.
- 2. Click Add Asset → Data Object.
- 3. In the Create new Data Object wizard, enter the following values:
  - Data Object: Survey

- Package: com.myspace.it\_orders\_new
- 4. Click Ok.
- 5. Add the **Survey** data object constraints.
  - a. Click add field.
  - b. Enter the following values:
    - Id: comment
    - Label: Leave empty
    - Type: String
  - c. Click Create and continue, and then enter the following values:
    - Id: deliveredOnTime
    - Label: Leave empty
    - Type: Boolean
  - d. Click Create and continue, and then enter the following values:
    - Id: missingEquipment
    - Label: Leave empty
    - Type: String
  - e. Click Create and continue, and then enter the following values:
    - Id: satisfied
    - Label: Leave empty
    - Type: Boolean
  - f. Click Create.
- 6. Click **Save** to confirm your changes.

Figure 5.1. Survey data object details

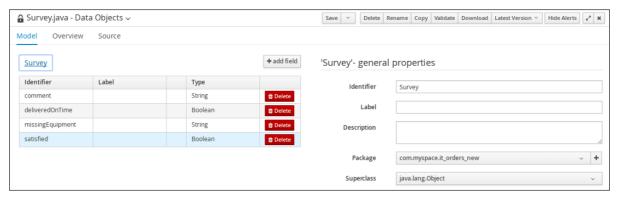

#### CHAPTER 6. DESIGNING THE CASE DEFINITION

You design cases using the process designer in Business Central. Case design is the basis of case management and sets the specific goals and tasks for each case. The case flow can be modified dynamically during run time by adding dynamic tasks or processes. In this procedure, you will create this same case definition to familiarize yourself with the case definition design process.

The **IT\_Orders** sample project in Business Central includes the following **orderhardware** business process case definition.

Manager approval Prepare Hardware spec ready Place order hardware spec + Order Manager rejected decision Milestone 1: Notify Order placed requestor Send to Milestone 2: Order tracking system shipped Milestone 3: Delivered to Customer satisfcation customer survey

Figure 6.1. orderhardware business process case definition

#### **Prerequisites**

- You have created a new case in Business Central. For more information, see Chapter 4, Creating a new IT\_Orders case project.
- You have created the data objects. For more information, see Chapter 5, Data objects.

#### Procedure

- 1. In Business Central, go to Menu → Design → Projects and click IT\_Orders\_New.
- 2. Click Add Asset → Case Definition.
- 3. In the Create new Case definition window, add the following required information:
  - Case Definition: Input orderhardware. This is usually the subject of the case or project that is being case managed.
  - Package: Select com.myspace.it\_orders\_new to specify the location that the case file is created in.
- 4. Click **Ok** to open the process designer.

- 5. Define values for the case file variables that are accessible to the subprocesses, subcases, and business rules used in the case.
  - a. In the upper-right corner, click the **Diagram properties** icon.
  - b. Scroll down and expand Case Management, click in the Case File Variables section, and enter the following:

Figure 6.2. orderhardware case file variables

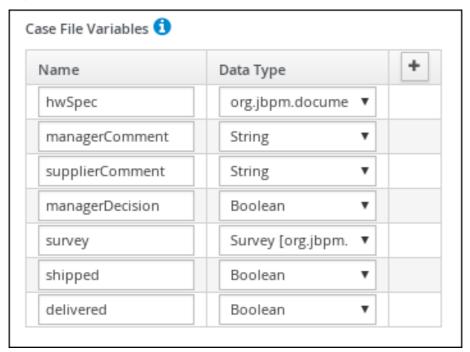

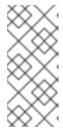

#### **NOTE**

The following case file variables are custom data types:

- hwSpec: org.jbpm.document.Document (type in this value)
- **survey**: Survey [com.myspace.it\_orders\_new] (select this value)
- 6. Click Save.
- 7. Define the roles involved in the case.

  - b. Scroll down and expand **Case Management**, click in the **Case Roles** section, and enter the following:

Figure 6.3. orderhardware case roles

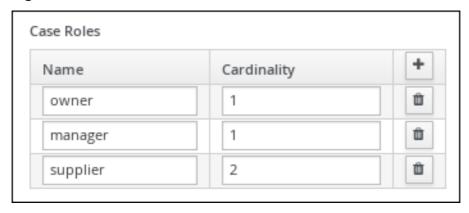

- **owner**: The employee who is making the hardware order request. The role cardinality is set to **1**, which means that only one person or group can be assigned to this role.
- **manager**: The employee's manager; the person who will approve or deny the requested hardware. The role cardinality is set to **1**, which means that only one person or group can be assigned to this role.
- **supplier**: The available suppliers of IT hardware in the system. The role cardinality is set to **2**, which means that more than one supplier can be assigned to this role.
- 8. Click Save.

#### 6.1. CREATING THE PLACE ORDER SUBPROCESS

Create the Place order subprocess, which is a separate business process that is carried out by the supplier. This is a reusable process that occurs during the course of case execution as described in Chapter 6, *Designing the case definition*.

#### **Prerequisites**

- You have created a new case in Business Central. For more information, see Chapter 4,
   Creating a new IT\_Orders case project.
- You have created the data objects. For more information, see Chapter 5, Data objects.

#### Procedure

- 1. In Business Central, go to Menu → Design → Projects → IT\_Orders\_New.
- 2. From the project menu, click Add Asset → Business Process.
- 3. In the **Create new Business Process**wizard, enter the following values:
  - Business Process: place-order
  - Package: Select com.myspace.it\_orders\_new
- 4. Click **Ok**. The diagram editor opens.
- 5. Click an empty space in the canvas, and in the upper-right corner, click the **Diagram properties**

6. Scroll down and expand **Process Data** and click in the **Process Variables** section and enter the following:

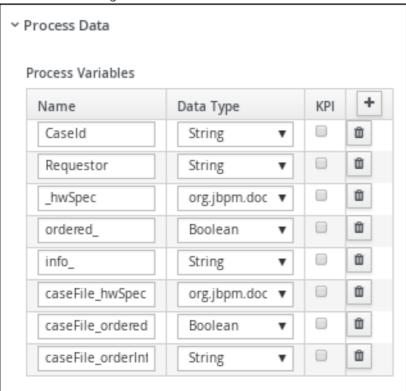

- 7. Click Save.
- 8. Drag a start event onto the canvas and create an outgoing connection from the start event to a task and convert the new task to a user task.

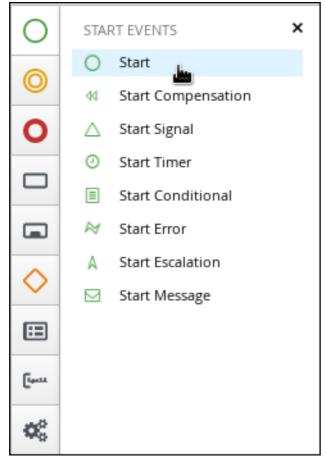

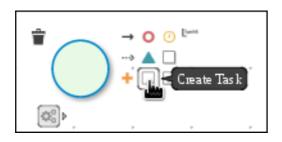

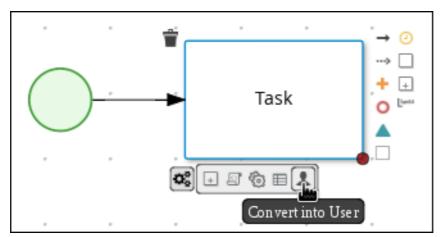

- 9. Click the user task and in the **Diagram properties** panel, input **Place order** in the **Name** field.
- 10. Expand Implementation/Execution, click Add below the Groups menu, click Select → New, and input supplier.
- 11. Click in the **Assignments** field and add the following:

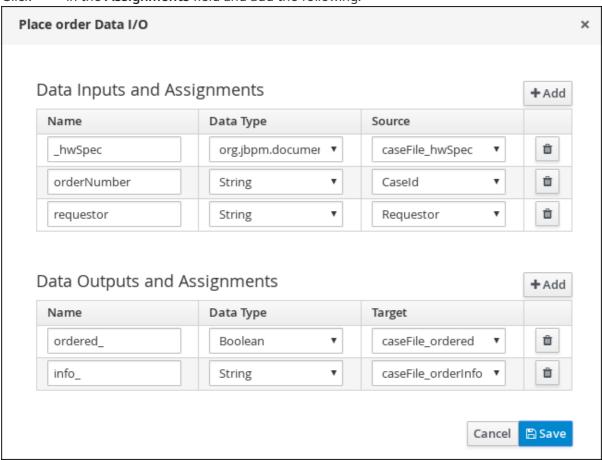

For the first input assignment, select **Custom** for the **Data Type** and input **org.jbpm.document.Document**.

- 12. Click Save.
- 13. Select the **Skippable** check box and enter the following text in the **Description** field: **Approved order #{Caseld} to be placed**

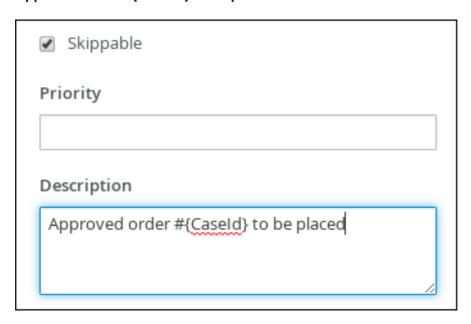

14. Create an outgoing connection from the Place order user task and connect it to an end event.

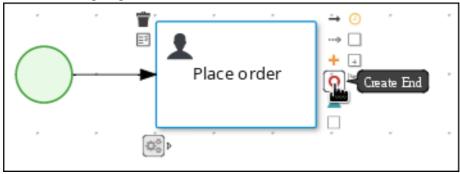

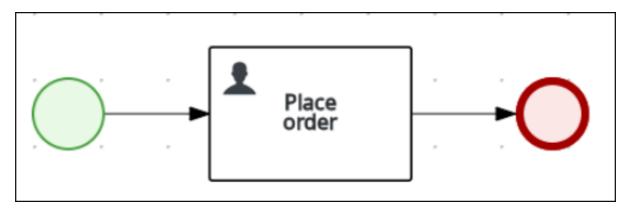

15. Click **Save** to confirm your changes.

#### 6.2. CREATING THE MANAGER APPROVAL BUSINESS PROCESS

The manager approval process determines whether or not the order will be placed or rejected.

#### Procedure

1. In Business Central, go to Menu → Design → Projects → IT\_Orders\_New → orderhardware Business Processes.

- 2. Create and configure the prepare hardware spec user task:
  - a. Drag a start event onto the canvas and create an outgoing connection from the start event to a task and convert the new task to a user task.

  - c. Input Prepare hardware spec in the Name field.
  - d. Expand Implementation/Execution, click Add below the Groups menu, click Select → New, and input supplier.
  - e. Input PrepareHardwareSpec in the Task Name field.
  - f. Select the **Skippable** check box and enter the following text in the **Description** field: **Prepare hardware specification for #{initiator} (order number #{CaseId})**
  - g. Click in the **Assignments** field and add the following:

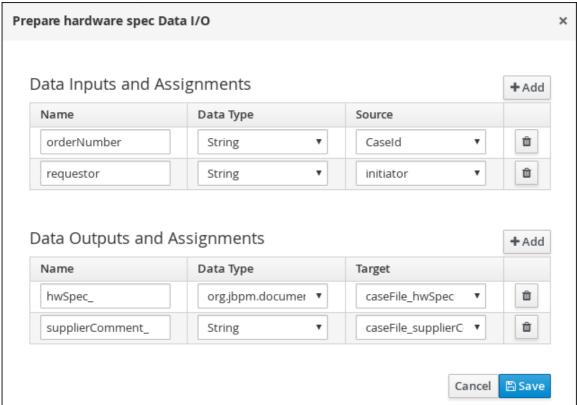

- h. Click Save.
- 3. Create and configure the manager approval user task:
  - a. Click the Prepare hardware specuser task and create a new user task.
  - b. Click the new user task and in the upper-right corner click the **Properties** icon.
  - c. Click the user task and in the **Properties** panel input **Manager approval** in the **Name** field.
  - d. Expand Implementation/Execution, click Add below the Actors menu, click Select → New, and input manager.

e. Input ManagerApproval in the Task Name field.

f. Click in the **Assignments** field and add the following:

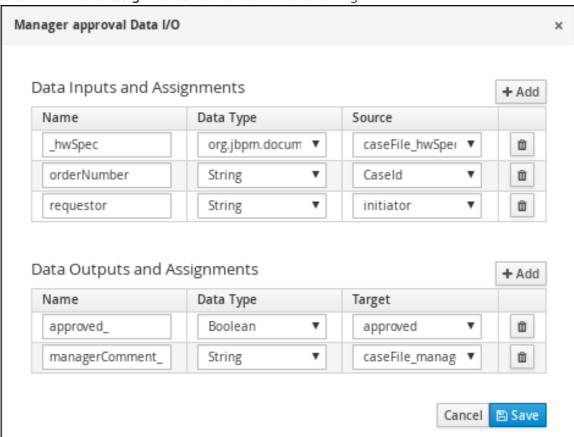

- q. Click Save.
- h. Select the **Skippable** check box and enter the following text in the **Description** field: **Approval request for new hardware for #{initiator} (order number #{CaseId})**
- i. Enter the following Java expression in the On Exit Action field: kcontext.setVariable("caseFile\_managerDecision", approved);
- j. Click Save.
- 4. Click the Manager approval user task and create a Data-based Exclusive (XOR) gateway.

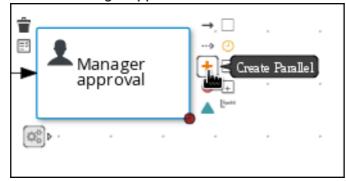

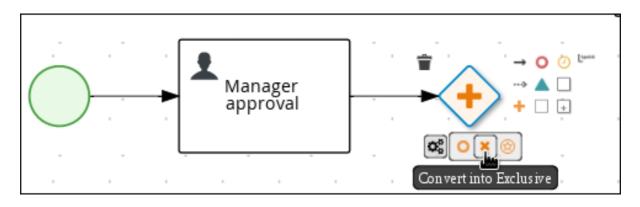

- 5. Create and configure the place order reusable subprocess:
  - a. From the **Object Library**, expand **Subprocesses**, click **Reusable**, and drag the new element to the canvas on the right side of the Data-based Exclusive (XOR) gateway.

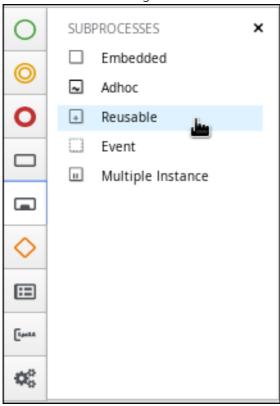

b. Connect the Data-based Exclusive (XOR) gateway to the subprocess.

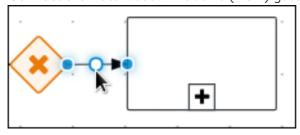

- d. Input Place order in the Name field.
- e. Expand **Data Assignments** and click in the **Assignments** field and add the following:

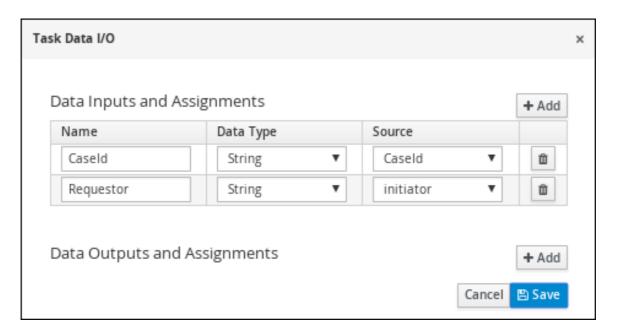

- f. Click the connection from the Data-based Exclusive (XOR) gateway to the subprocess and click the **Properties** icon.
- g. Expand **Implementation/Execution**, select **Condition**, and set the following condition expressions.

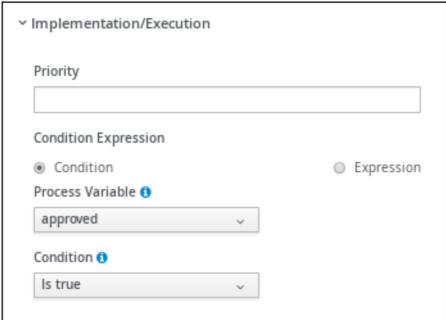

- h. Click the Place order user task and create an end event.
- 6. Create and configure the order rejected user task:
  - a. Click the Data-based Exclusive (XOR) gateway and create a new user task.
  - b. Drag the new task to align it below the **Place order** task.

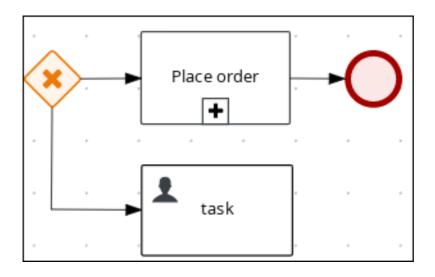

- c. Click the new user task and in the upper-right corner click the **Properties**  $\begin{cal} \hline \end{cal}$  icon.
- d. Input Order rejected in the Name field.
- e. Expand Implementation/Execution and input OrderRejected in the Task Name field.
- f. Click Add below the Actors menu, click Select  $\rightarrow$  New, and input owner.
- g. Click in the **Assignments** field and add the following:

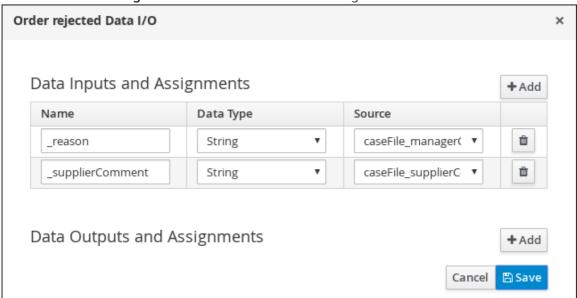

- h. Click Save.
- i. Select the Skippable check box and enter the following text in the Description field:
   Order #{CaseId} has been rejected by manager
- j. Click the Order rejected user task and create an end event.
- k. Click Save.
- 7. Click the connection from the Data-based Exclusive (XOR) gateway to the **Order rejected** user task and click the **Properties** icon.

25

8. Expand **Implementation/Execution**, select **Condition**, and set the following condition expressions.

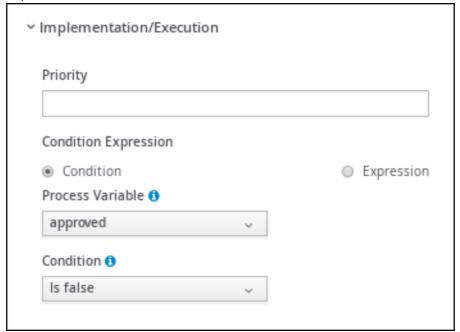

9. Click Save.

Figure 6.4. Manager approval business process

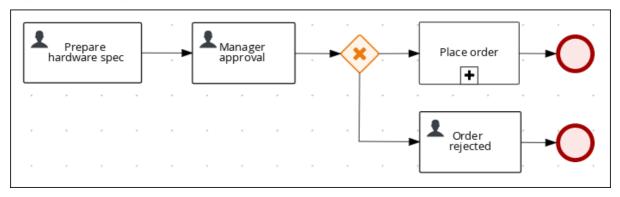

#### **CHAPTER 7. MILESTONES**

Milestones are a special service task that can be configured in the case definition designer by adding the milestone node to the process designer palette. When creating a new case definition, a milestone configured as **Adhoc autostart** is included on the design palette by default. Newly created milestones are not set to **Adhoc autostart** by default.

Case management milestones generally occur at the end of a stage, but they can also be the result of achieving other milestones. A milestone always requires a condition to be defined in order to track progress. Milestones react to case file data when data is added to a case. A milestone represents a single point of achievement within the case instance. It can be used to flag certain events, which can be useful for Key Performance Indicator (KPI) tracking or identifying the tasks that are still to be completed.

Milestones can be in any of the following states during case execution:

- Active The condition has been defined on the milestone but it has not been met.
- **Completed** The milestone condition has been met, the milestone has been achieved, and the case can proceed to the next task.
- **Terminated** The milestone is no longer a part of the case process and is no longer required.

While a milestone is available or completed it can be triggered manually by a signal or automatically if **Adhoc autostart** is configured when a case instance starts. Milestones can be triggered as many times as required, however, it is directly achieved when the condition is met.

#### 7.1. CREATING THE HARDWARE SPEC READY MILESTONE

Create a **HardwareSpecReady** milestone that is reached when the required hardware specification document is completed.

#### Procedure

- 1. In the process designer, expand **Milestone** in the **Object Library** and drag a new milestone on the canvas and place it on the right side of the **Place order** end event.
- 2. Click the new milestone and in the upper-right corner click the **Properties** icon.
- 3. Input Hardware spec ready in the Name field.
- 4. Expand Implementation/Execution and select Adhoc Autostart.
- 5. Expand **Data Assignments**, click in the **Assignments** field, and add the following:

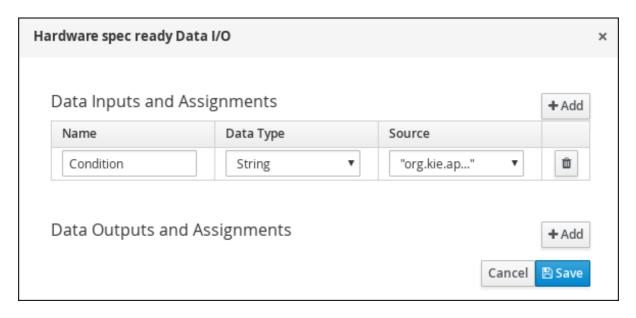

Click the **Source** column drop-down, select **Constant**, and input **org.kie.api.runtime.process.CaseData(data.get("hwSpec") != null)**.

6. Click Save.

#### 7.2. CREATING THE MANAGER DECISION MILESTONE

This milestone is reached when the **managerDecision** variable has been given a response.

#### **Procedure**

- 1. In the process designer, expand **Milestone** in the **Object Library** and drag a new milestone on to the canvas below the **HardwareSpecReady** milestone.
- 2. Click the new milestone and in the upper-right corner click the **Properties** icon.
- 3. Input Manager decision in the Name field.
- 4. Expand Implementation/Execution and select Adhoc Autostart.
- in the Assignments field and add the following: 5. Expand **Data Assignments** and click Manager decision Data I/O × Data Inputs and Assignments + Add Name Source Data Type Ô Condition ۳ String "org.kie.ap..." ٧ Data Outputs and Assignments + Add Save Cancel

Click the **Source** column drop-down, select **Constant**, and input **org.kie.api.runtime.process.CaseData(data.get("managerDecision") != null)**.

6. Click Save.

#### 7.3. CREATING THE ORDER PLACED MILESTONE

This milestone is reached when the **ordered** variable, which is part of the **Place order** sub-process, has been given a response.

#### **Procedure**

- 1. In the process designer, expand **Milestone** in the **Object Library** and drag a new milestone on the canvas below the **Prepare hardware spec** user task.
- 2. Click the new milestone and in the upper-right corner click the **Properties** icon.
- 3. Input Milestone 1: Order placed in the Name field.
- 4. Expand Implementation/Execution and select Adhoc Autostart.
- 5. Expand **Data Assignments**, click in the **Assignments** field, and add the following:

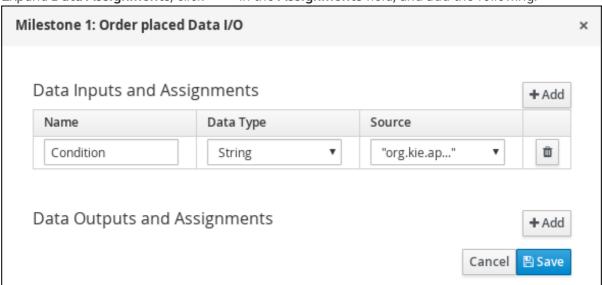

Click the **Source** column drop-down, select **Constant**, and input **org.kie.api.runtime.process.CaseData(data.get("ordered") == true)**. This means that a case variable named **ordered** exists with the value **true**.

- 6. Click Save.
- 7. Click **Milestone 1: Order placed** and create a new script task.

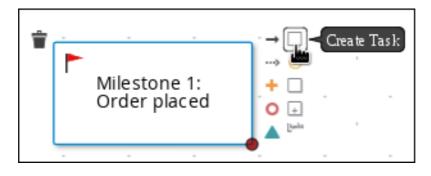

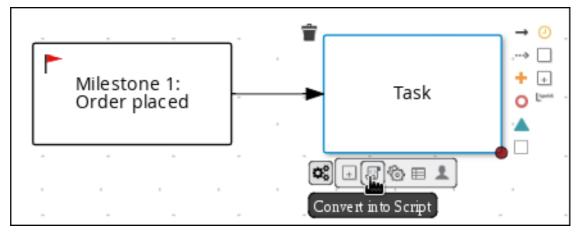

- 8. Click the new script task and in the upper-right corner click the **Properties** icon.
- 9. Input Notify requestor in the Name field.
- 10. Expand Implementation/Execution and input System.out.println("Notification::Order placed");.
- 11. Click the **Notify requestor** script task and create a signal end event.
- 12. Click the signal event and in the upper-right corner click the **Properties**.
- 13. Expand Implementation/Execution, click the down arrow in the Signal field, and select New.
- 14. Input Milestone 2: Order shipped.
- 15. Click the down arrow in the **Signal Scope** field, select **Process Instance**.
- 16. Click Save.

Figure 7.1. Order placed milestone

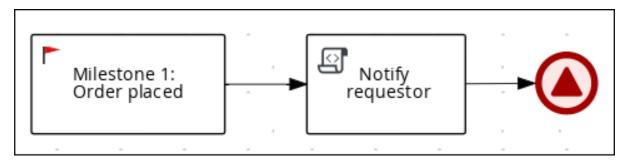

#### 7.4. CREATING THE ORDER SHIPPED MILESTONE

The condition for this milestone is that a case file variable named **shipped** is **true**. **Adhoc autostart** is not enabled for this milestone. Instead, it is triggered by a signal event when the order is ready to be sent.

#### **Procedure**

- 1. In the process designer, expand **Milestone** in the **Object Library** and drag a new milestone on the canvas below the **Notify requestor** script task.
- 2. Click the new milestone and in the upper-right corner click the **Properties** icon.
- 3. Input Milestone 2: Order shipped in the Name field.
- 4. Expand Implementation/Execution and ensure that Adhoc Autostart is not selected.
- 5. Expand **Data Assignments**, click in the **Assignments** field, and add the following:

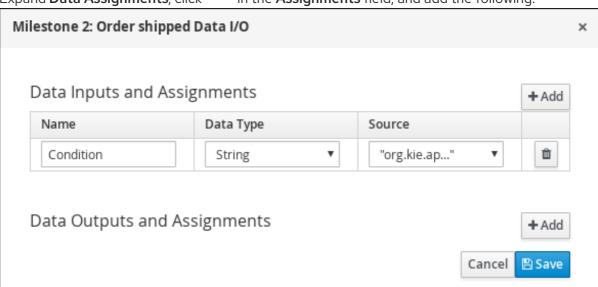

Click the **Source** column drop-down, select **Constant**, and input **org.kie.api.runtime.process.CaseData(data.get("shipped") == true)**. This means that a case variable named **shipped** exists with the value **true**.

- 6. Click Save.
- 7. Click Milestone 2: Order shipped and create a new script task.
- 8. Click the new script task and in the upper-right corner click the **Properties** icon.
- 9. Input Send to tracking system in the Name field.
- 10. Expand Implementation/Execution and input System.out.println("Order added to tracking system");.
- 11. Click the **Send to tracking system**script task and create a signal end event.
- 12. Click the signal event and in the upper-right corner click the **Properties**.
- 13. Expand Implementation/Execution, click the down arrow in the Signal field, and select New.

- 14. Input Milestone 3: Delivered to customer.
- 15. Click the down arrow in the **Signal Scope** field, select **Process Instance**.
- 16. Click Save.

Figure 7.2. Order shipped milestone

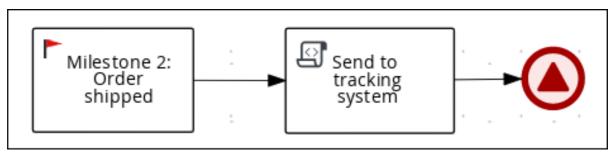

#### 7.5. CREATING THE DELIVERED TO CUSTOMER MILESTONE

The condition for this milestone is that a case file variable named **delivered** is **true**. **Adhoc autostart** is not enabled for this milestone. Instead, it is triggered by a signal event after the order has successfully shipped to the customer.

#### **Procedure**

- 1. In the process designer, expand **Milestone** in the **Object Library** and drag a new milestone on the canvas below the **Send to tracking system**script task.
- 2. Click the new milestone and in the upper-right corner click the **Properties** icon.
- 3. Input Milestone 3: Delivered to customer in the Name field.
- 4. Expand Implementation/Execution and ensure that Adhoc Autostart is not selected.
- 5. Expand **Data Assignments**, click in the **Assignments** field, and add the following:

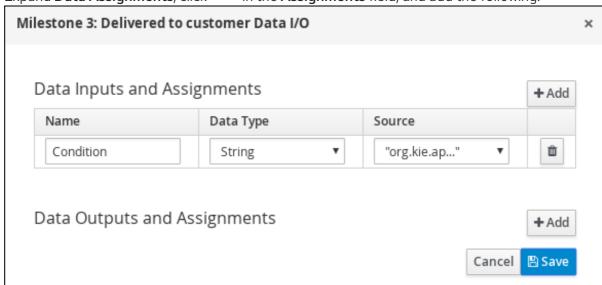

Click the **Source** column drop-down, select **Constant**, and input **org.kie.api.runtime.process.CaseData(data.get("delivered") == true)**. This means that a case variable named **delivered** exists with the value **true**.

- 6. Click Save.
- 7. Click Milestone 3: Delivered to customer and create a new user task.
  - a. Click the new user task and in the upper-right corner click the **Properties** icon.
  - b. Input Customer satisfaction survey in the Name field.
  - c. Expand Implementation/Execution, click Add below the Actors menu, click Select → New, and input owner.
  - d. Input CustomerSurvey in the Task Name field.
  - e. Select the **Skippable** check box and enter the following text in the in the **Description** field: **Satisfaction survey for order #{Caseld}**
  - f. Click in the **Assignments** field and add the following:

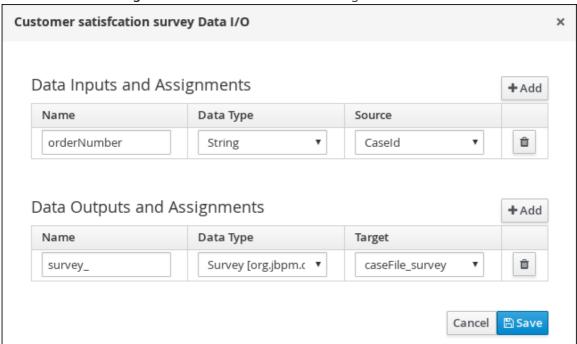

- g. Click Save.
- 8. Click the Customer satisfaction survey user task and create an end event.
- 9. Click **Save** to confirm your changes.

Figure 7.3. Delivered to customer milestone

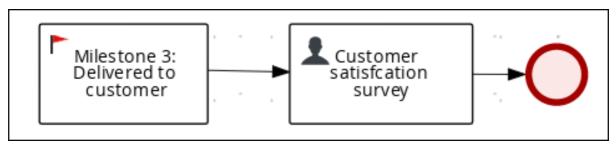

The IT Orders case can be closed after all milestone sequences are completed. However, due to the ad hoc nature of cases, the case could be reopened if, for example, the order was never received by the

customer or the item is faulty. Tasks can be re-triggered or added to the case definition as required, even during run time.

## CHAPTER 8. DEPLOYING AND TESTING THE IT ORDER CASE PROJECT

#### **Prerequisites**

- You have a running KIE Server instance connected to Business Central. For more information see *Installing and configuring Red Hat Process Automation Manager on Red Hat JBoss EAP 7.2*.
- You have created a new case in Business Central. For more information, see Chapter 4, Creating a new IT\_Orders case project.
- You have created the data objects. For more information, see Chapter 5, Data objects.
- You have created the Place order subprocess. For more information, see Section 6.1, "Creating the Place order subprocess".
- You have designed the Order for IT hardware case. For more information, see Chapter 6,
   Designing the case definition.

#### Procedure

- 1. In Business Central, go to Menu → Design → Projects and click IT\_Orders\_New.
- 2. Click **Deploy**.
- 3. Go to Menu → Manage → Process Definitions → Manage Process Instances → New Process Instance.
- 4. Go to **Menu** → **Deploy** and click **Execution Servers** and verify that a new container is deployed and started.

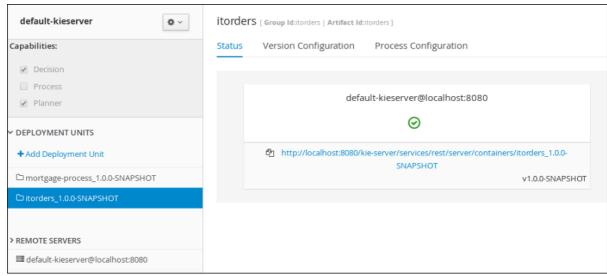

5. Use the Case Management Showcase application to start a new case instance. For instructions about using the Showcase application, see *Using the Showcase application for case management*.

#### **CHAPTER 9. ADDITIONAL RESOURCES**

- Designing and building cases for case management
- Using the Showcase application for case management
- Getting started with business processes

#### APPENDIX A. VERSIONING INFORMATION

Documentation last updated on Monday, May 25, 2020.